# **Taking part in a Microsoft Teams meeting**

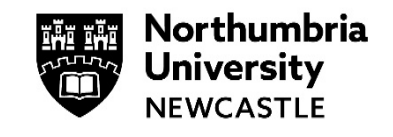

This guide will explain how to use the various tools available to you during a Microsoft Teams meeting using the desktop application. The web version of Teams is similar when taking part in a meeting however there is less functionality.

# **Please use Google Chrome if using the web version of Teams.**

# Table of Contents

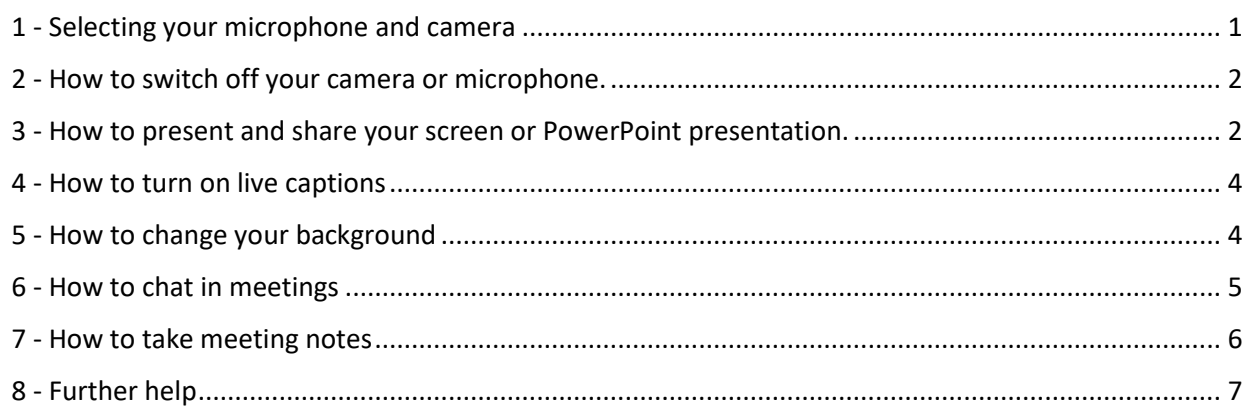

# <span id="page-0-0"></span>**1 - Selecting your microphone and camera**

Once you join a Teams meeting you can quickly switch on or off your microphone and camera.

If you have multiple cameras or microphones, you can also select which devices you want to use for your meeting.

# **Step 1**

While in a meeting, click on the ellipses (three dots) at the top of the meeting screen and select Device settings.

# **Step 2**

Select the **Microphone** you would like to use.

You can also select what speaker to use too. This setting is useful to check if you cannot hear any sound in your meeting.

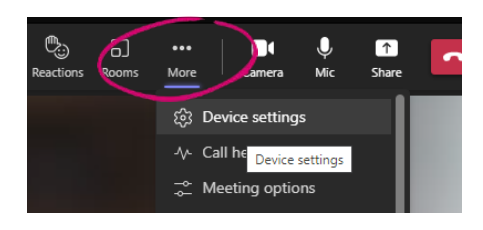

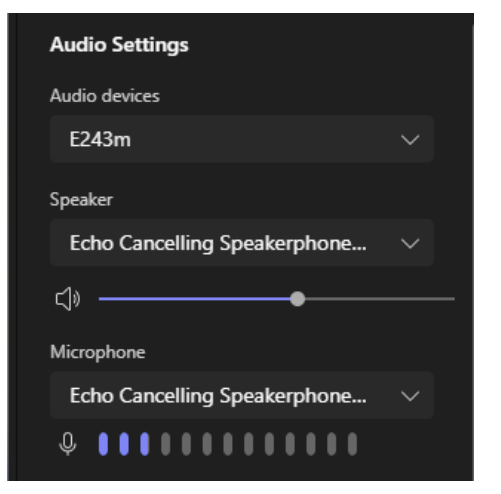

September 2022 - Page 1 of 7

Select the **Camera** you would like to use.

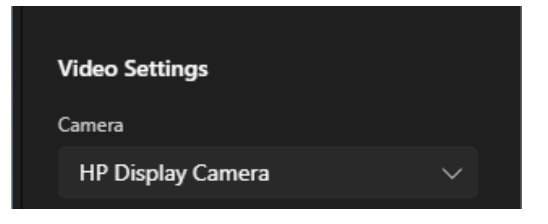

# <span id="page-1-0"></span>**2 - How to switch off your camera or microphone.**

Within a meeting, you should normally switch off you microphone if you are not talking but leave your camera on.

### **Step 1**

Click either the camera icon or microphone icon to switch them on.

- A diagonal line means the device is switched off.
- No diagonal line means the device is switched on.

**Note**: When you have finished speaking in a Teams Meeting it is always a good idea to switch off your microphone to prevent background noise.

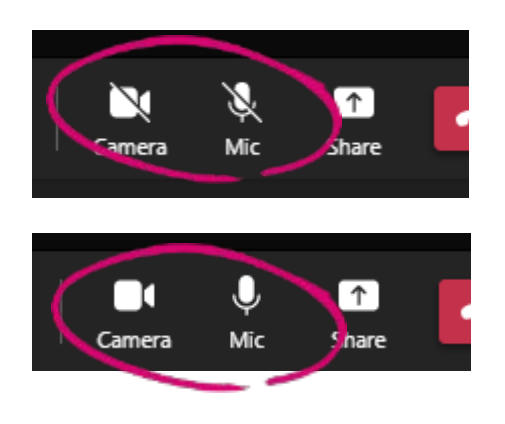

# <span id="page-1-1"></span>**3 - How to present and share your screen or PowerPoint presentation.**

Teams allows you to share your Desktop or a PowerPoint with the other attendees in the meeting. If would like to share a PowerPoint, you should open the PowerPoint first.

It also allow you to choose from several presenter modes.

### **Step 1**

Click on the **Share** content icon.

### **Step 2**

Choose an appropriate **Presenter mode** and background.

- **Content only** no webcam
- **Standout** your webcam with no background over your content
- **Side by Side** content and webcam side by side
- **Reporter** content in a window with webcam

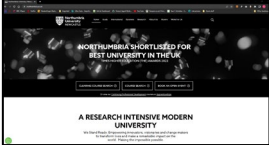

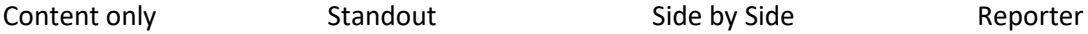

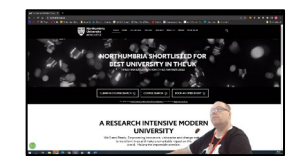

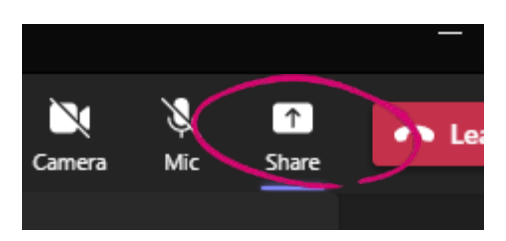

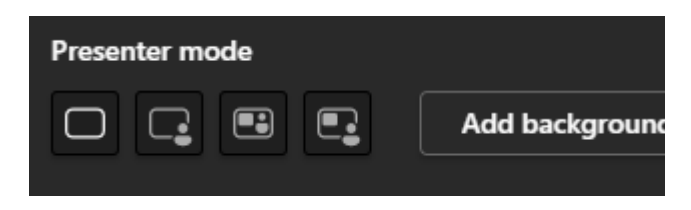

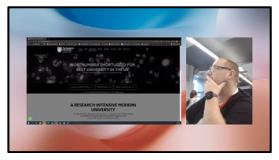

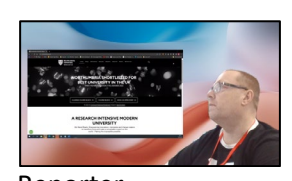

September 2022 - Page 2 of 7

### **Step 3**

Chose what you would like to share.

- **Screen** Allows you share your entire screen.
- **Windows** Allows you share any open application window. If you want to share a PowerPoint this way you should open it first.
- **Microsoft Whiteboard** Allows you to share an interactive whiteboard.
- **PowerPoint Live** Allows you present a PowerPoint while see you notes slides.

If you want to present a PowerPoint, **PowerPoint Live** is a good option as you can see your notes as well as annotate (draw or write) on the screen.

The audience will only see the PowerPoint slide.

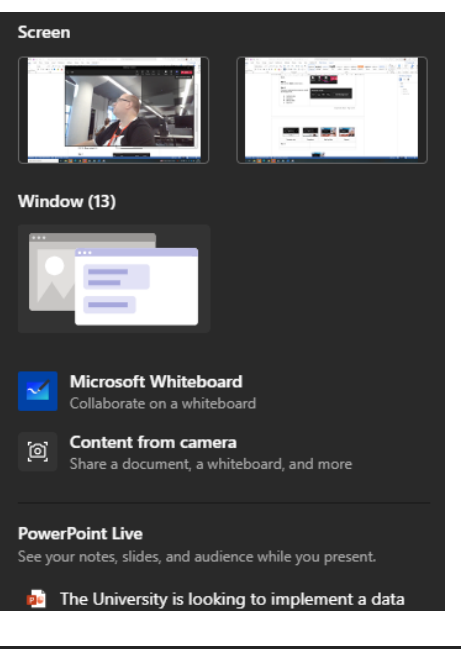

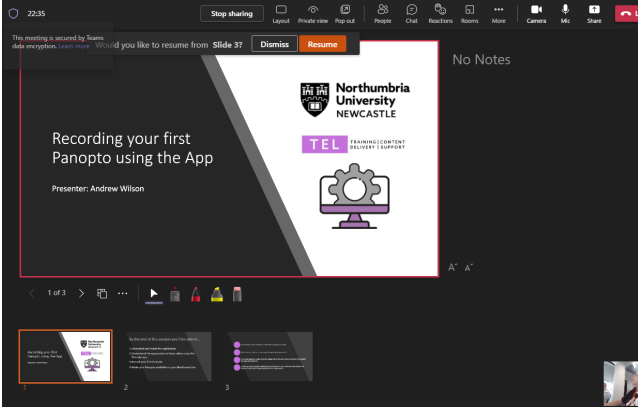

PowerPoint live screen

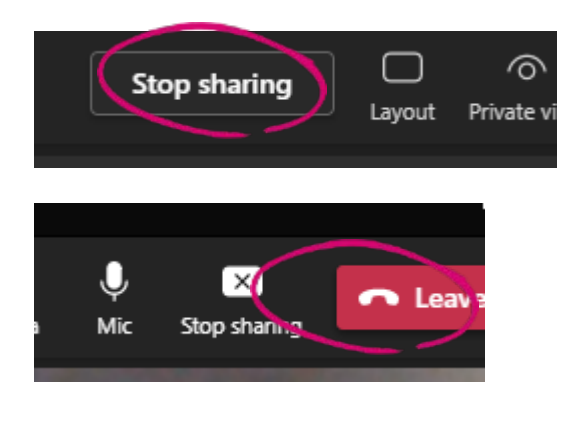

### **Step 4**

Click **Stop Sharing** when you want to finish sharing your screen.

# <span id="page-3-0"></span>**4 - How to turn on live captions**

# **Step 1**

Click on the ellipses (three dots) at the top of the meeting screen.

### **Step 2**

Click Turn on live captions.

Captions will appear at the bottom of the screen.

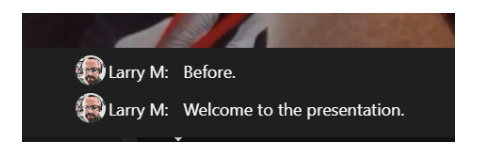

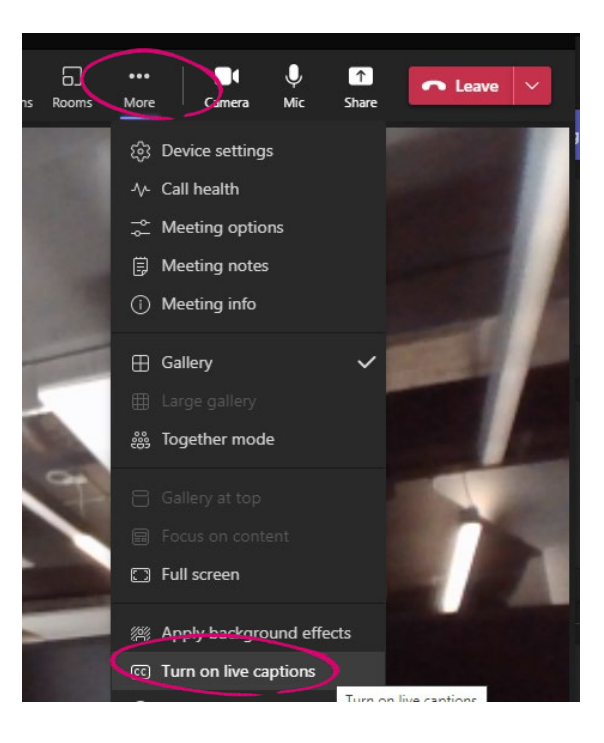

# <span id="page-3-1"></span>**5 - How to change your background**

If your camera is on, Teams allows you to change or blur your background.

### **Step 1**

Click on the ellipses (three dots) at the top of the meeting screen.

### **Step 2**

Click Apply background effects.

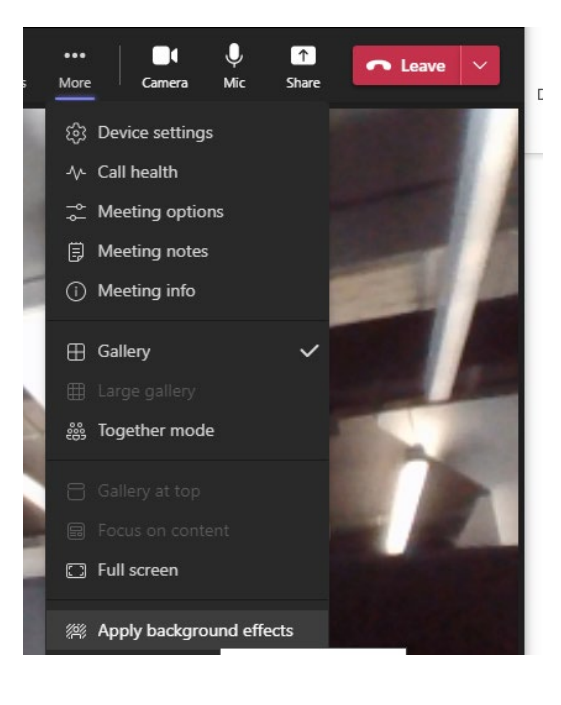

### **Step 3**

Choose Blur or an appropriate background.

You can also click **Add new** to add your back background image.

#### **Step 4**

Click **Apply** to apply the background.

Your camera will now display a background effect.

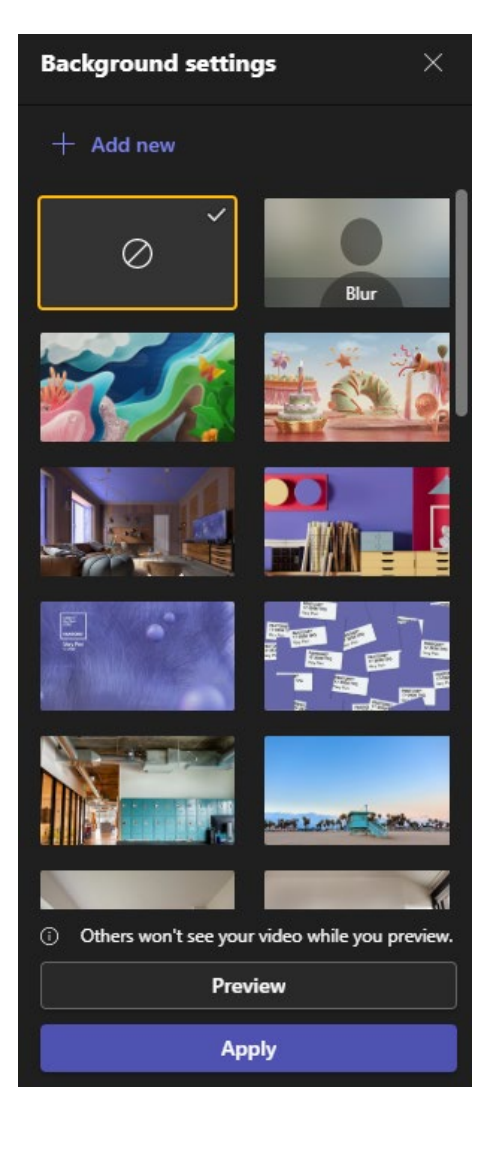

# <span id="page-4-0"></span>**6 - How to chat in meetings**

Teams allows you to chat or attach files during meetings.

### **Step 1**

Click the **Chat** icon at the top of the screen.

### **Step 2**

Type a message in the **Type a new message** box and press return.

You can also use the icons below to either format a text, attach a file or use an emoticon.

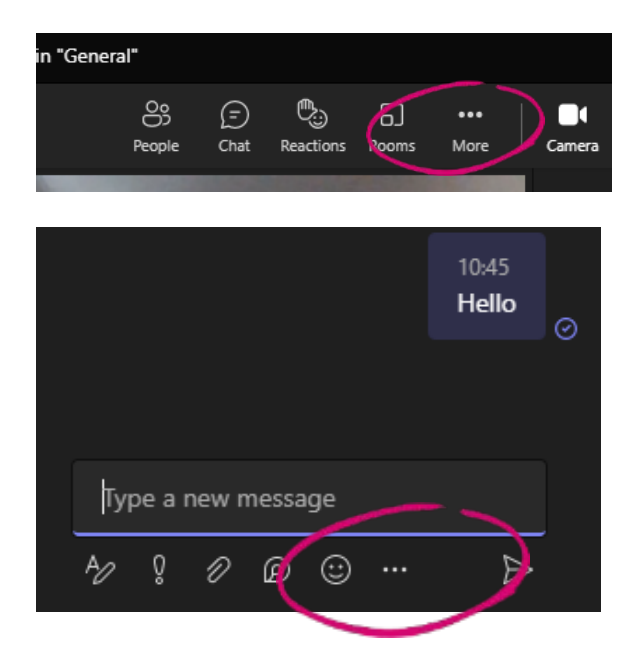

# <span id="page-5-0"></span>**7 - How to take meeting notes**

Meetingnotes can be very usefulin meetings as you or a colleague can keep notes or any important actions or points raised during the meeting.

# **Step 1**

Click on the ellipses (three dots) at the top of the meeting screen.

### **Step 2** Click Meeting notes.

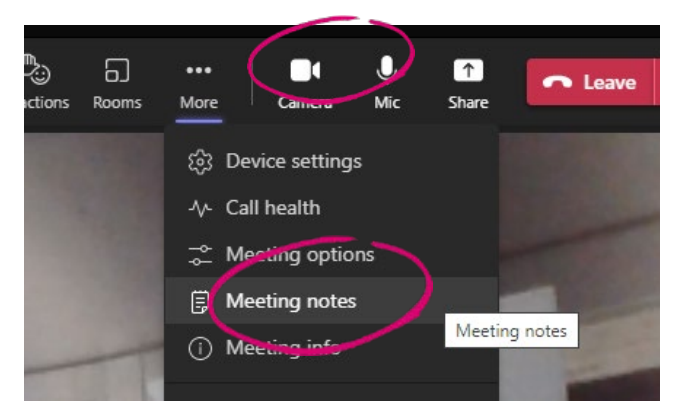

**Step 3** Click Take notes.

A Meeting Notes tab will now be available in the meeting.

You can also use the plus sign to create new sections within this area.

Any notes typed in this area will be saved.

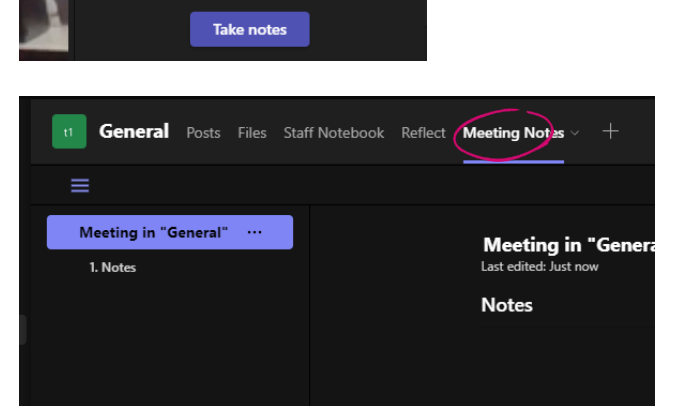

Go ahead and start taking notes! Notes you take are shared with others and are accessible before, during, and after the meeting.

# <span id="page-6-0"></span>**8 - Further help**

For more help in Managing Teams meetings, please visit the [Manage meetings](https://support.microsoft.com/en-us/office/join-a-teams-meeting-078e9868-f1aa-4414-8bb9-ee88e9236ee4) tutorial section at Microsoft.com.

You can also view a wider range of vidoes at [Microsoft Teams video training.](https://support.microsoft.com/en-us/office/microsoft-teams-video-training-4f108e54-240b-4351-8084-b1089f0d21d7)

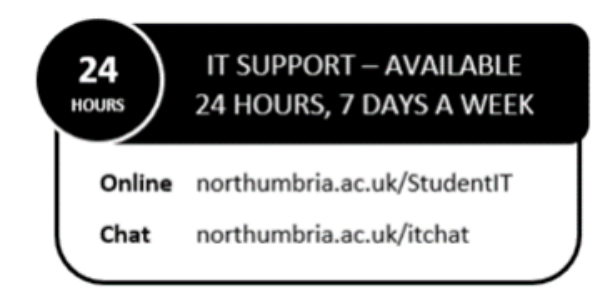